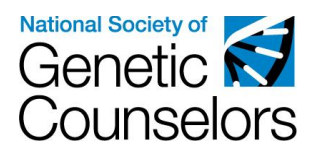

## How to find an NSGC Member or Guest User ID

As of July 27, 2018 all Category 1 CEU participants are required to have an NSGC Member or Guest account. Category 1 CEU activity organizers are required to collect NSGC member or guest user IDs from all Category 1 CEU participants, as this ID number plays a crucial role in the creation of Category 1 CEU certificates in the NSGC portal. Organizers will be required to include this number in their post-activity spreadsheet.

Outlined below are three process for obtaining an NSGC user ID: locating your NSGC User ID, Creating an NSGC guest account, and joining NSGC as a member.

Please contact the NSGC CEU Program with any questions or concerns on how to access this information.

## **Locating Your NSGC User ID**

If you already have an NSGC Member or Guest Account, please follow the instructions below.

- 1. Visit [www.nsgc.org](http://www.nsgc.org/)
- 2. Select "Login" from the top, right-hand corner of the screen.

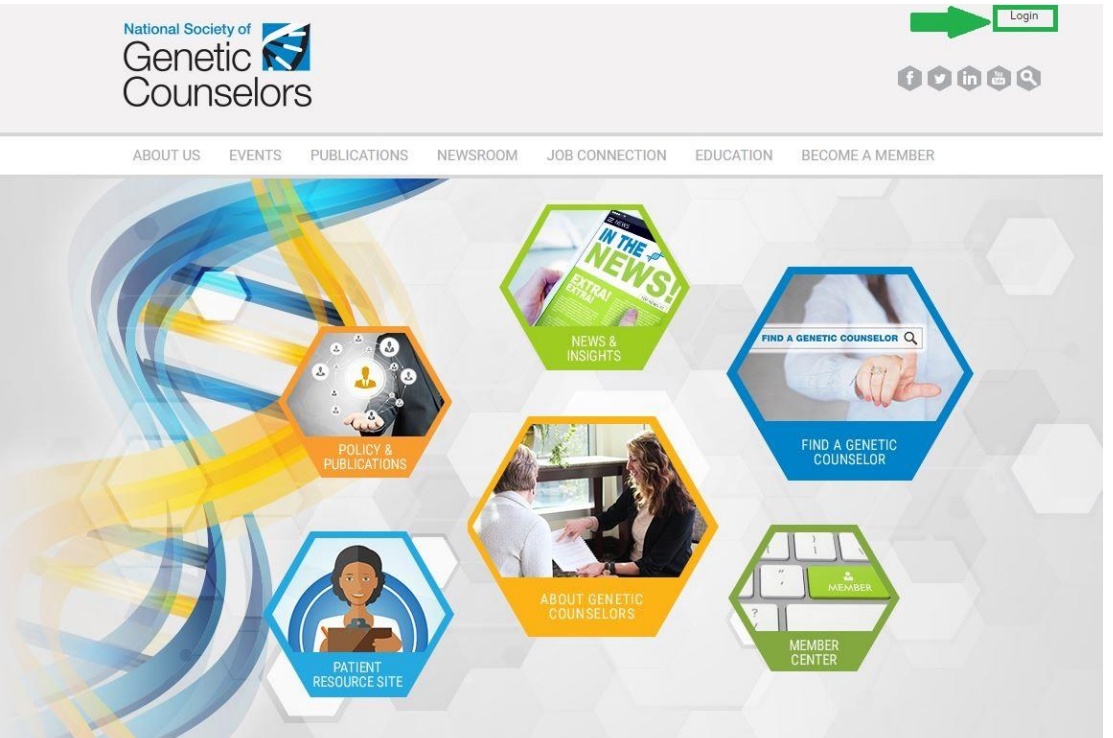

3. Enter in your NSGC login credentials. For issues with your username or password, select the "Username and/or Password Help" link.

4. Once you are logged in, select the "My Options" link from the top, right-hand corner of the page. Next, select "My Profile" from the dropdown menu.

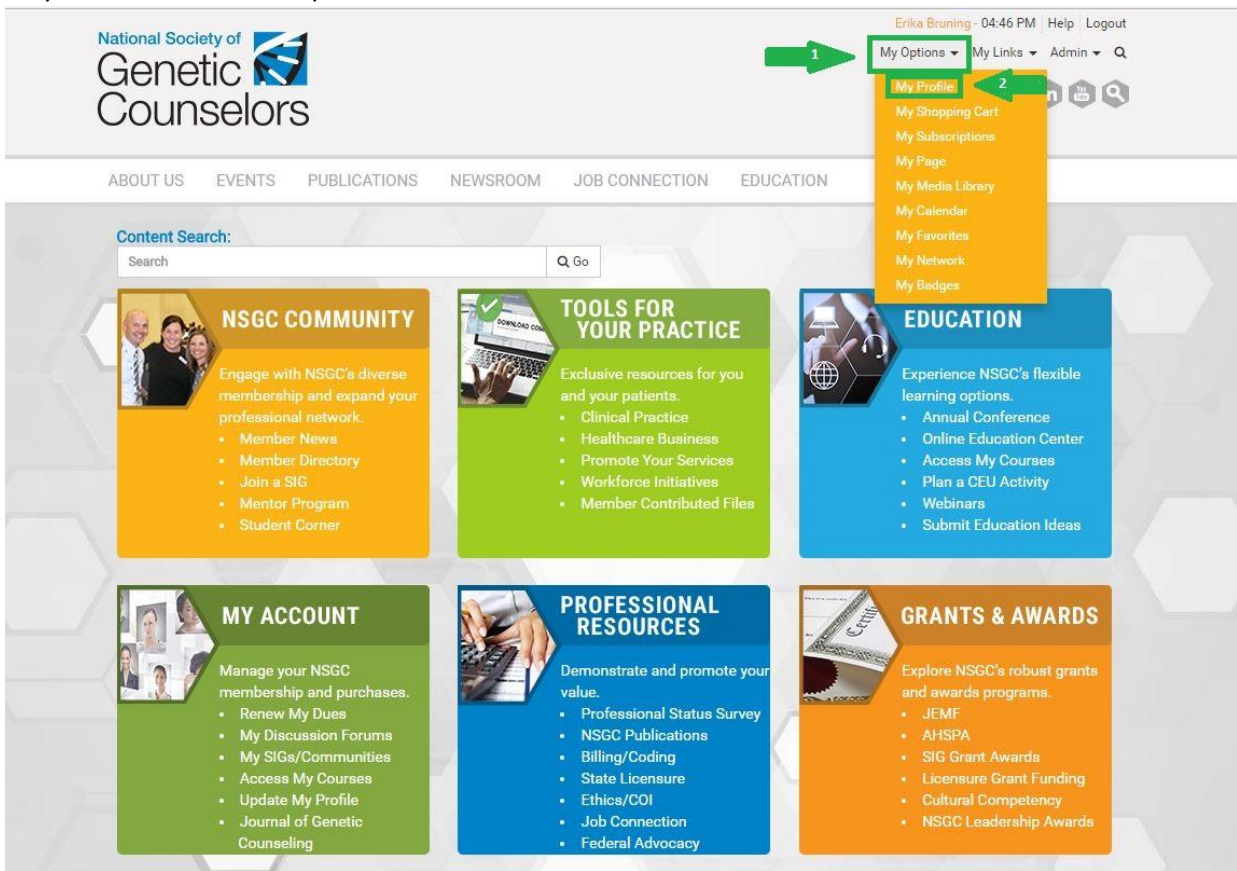

5. Once on your profile, your User ID will be visible in two spots: under your name at the top of your profile, and in the "Uid" section under the "Profile" tab of your account.

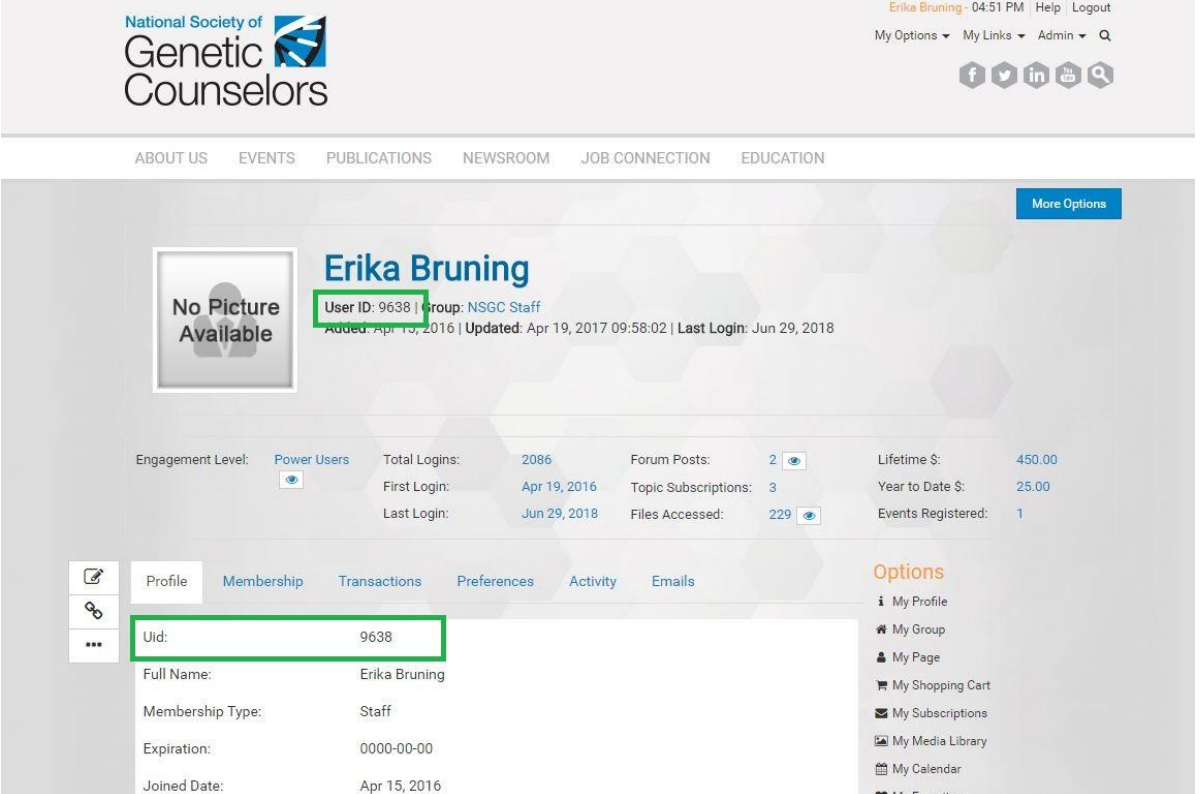

6. Share this User ID with your Category 1 CEU activity organizer to ensure speedy certificate distribution.

## **Creating an NSGC Guest Account**

If you do not have an NSGC Member or Guest Account, and would like to create a free guest account, please follow the instructions below.

- 1. Visit [www.nsgc.org](http://www.nsgc.org/)
- 2. Select "Login" from the top, right-hand corner of the screen.

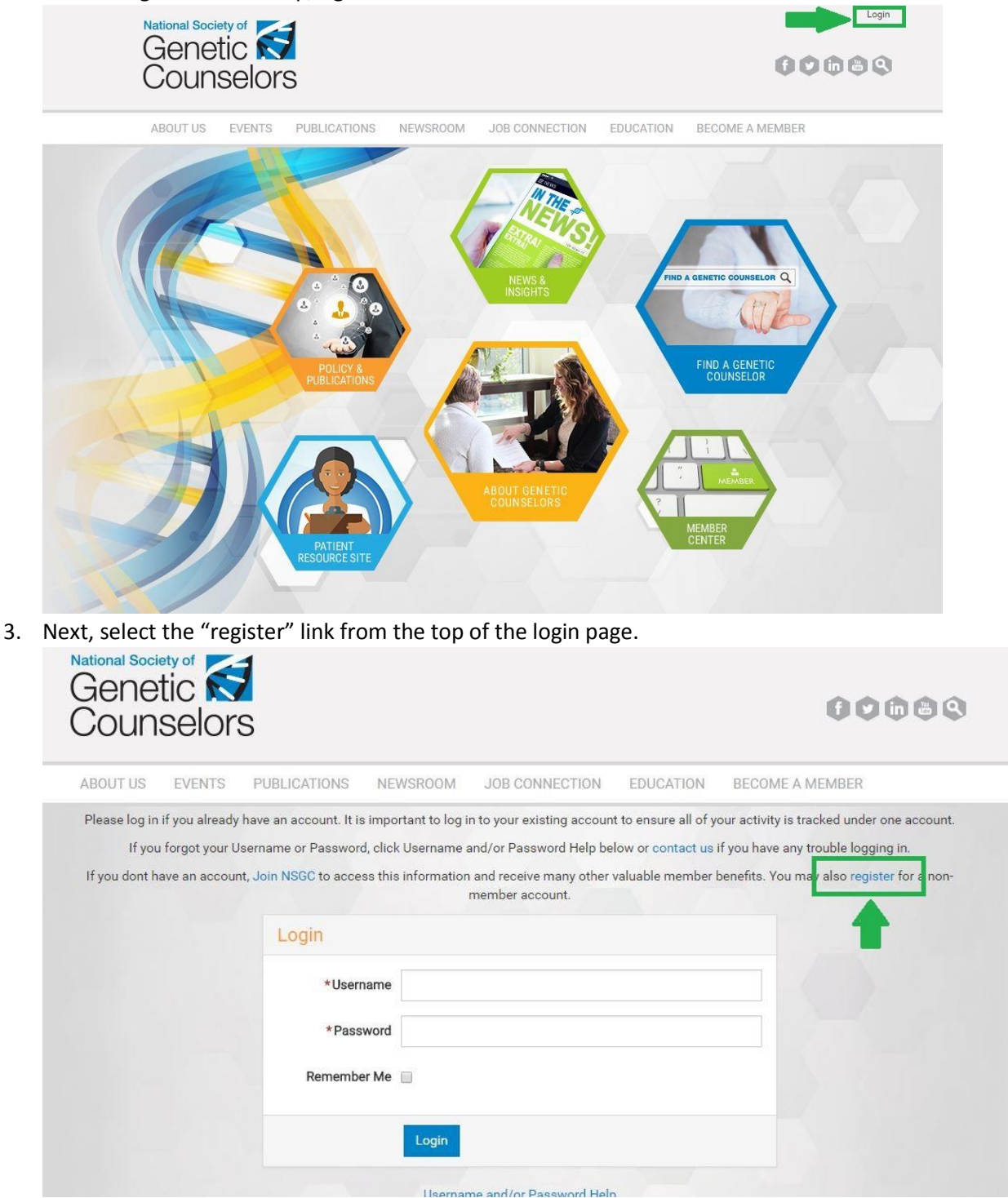

- 4. Follow the site prompts to complete your guest account regsitration.
- 5. See "Locating your NSGC Sser ID" instructions above to locate your NSGC User ID.

## **Joining NSGC as a Member**

If you do not have an NSGC Member or Guest Account, and would like to join NSGC as a member, please follow the instructions below.

- 1. Visit [www.nsgc.org](http://www.nsgc.org/)
- 2. Select "Become a Member" from the site navigation.

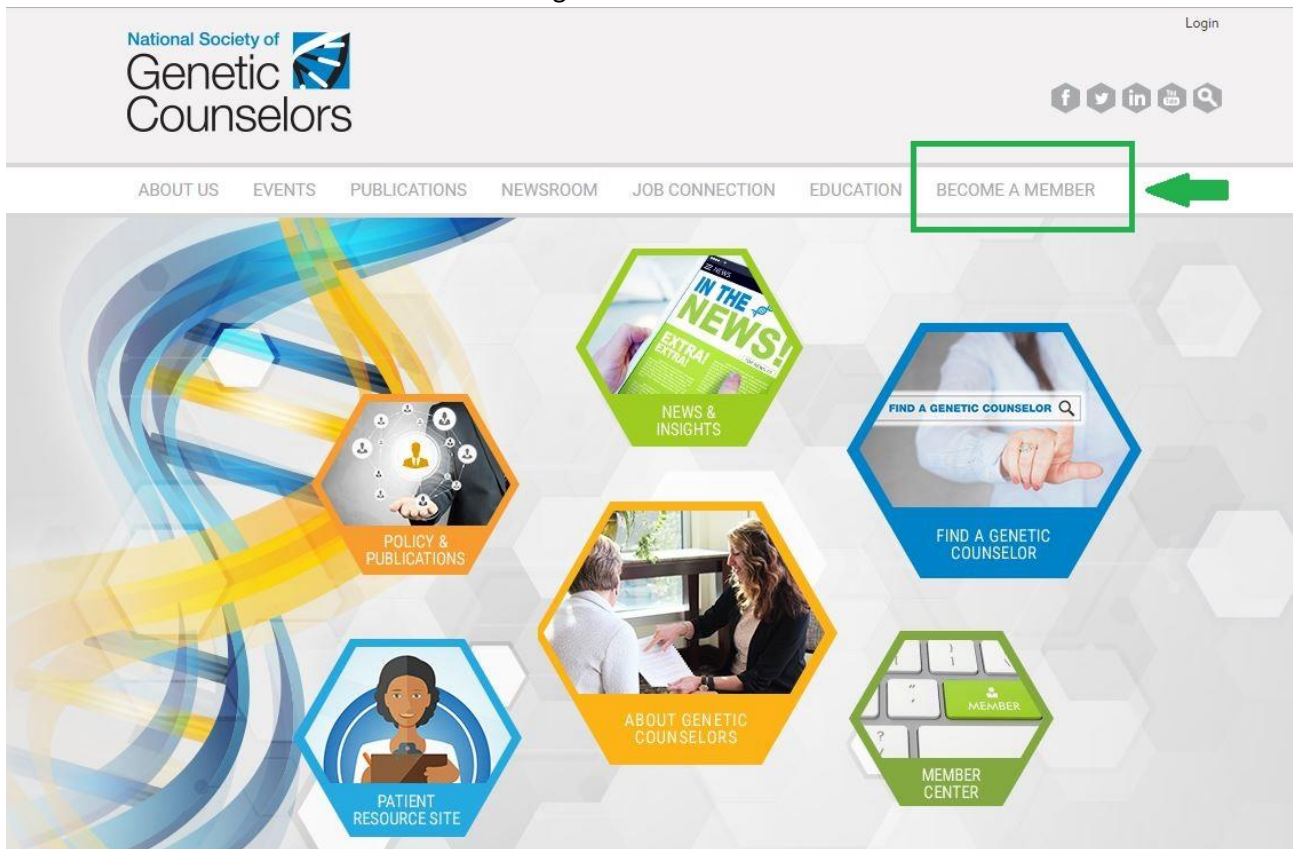

3. Next, select "Join NSGC" from the dropdown menu and select the "Join NSGC Today!" button.

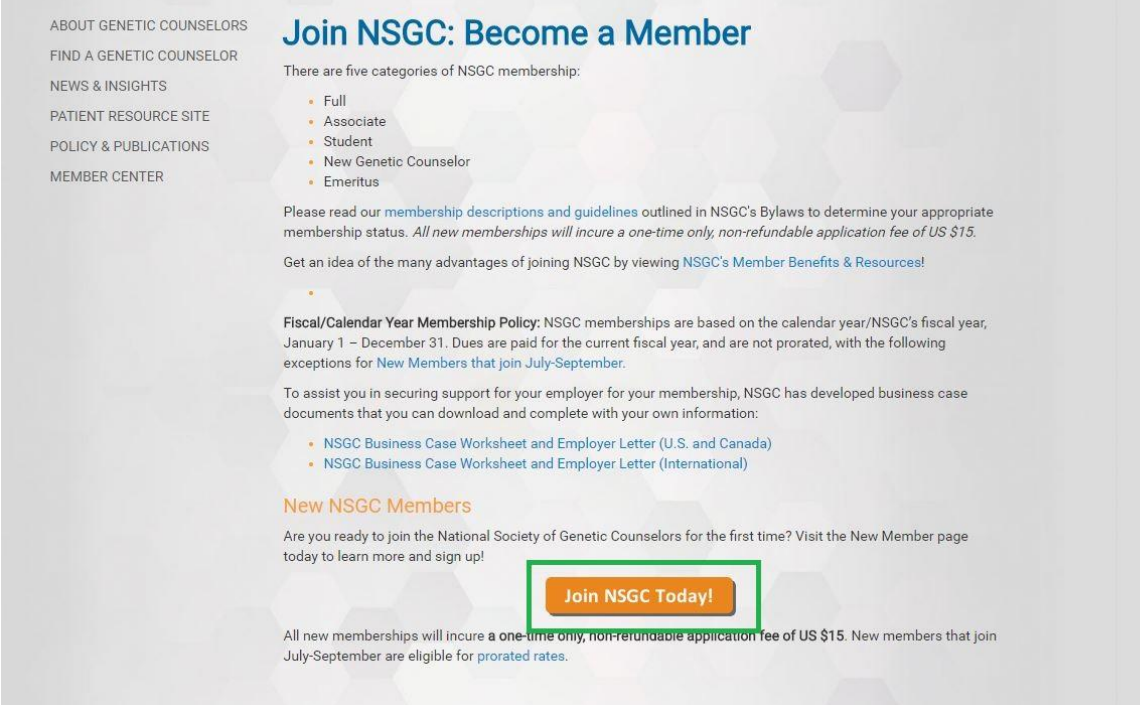

- 4. Follow the site prompts to complete your guest account regsitration.
- 5. See "Locating your NSGC Sser ID" instructions above to locate your NSGC User ID.